## **Chemwatch Gold FFX - Search for Safety Data Sheets (SDS)**

- **1.** Once you access the site, you will be taken automatically to the Simple query screen
- **2.** The system allows you to search by:
	- **a. Material Name** [which may include product names, trade names, synonyms]
	- **b. Vendor Name** [search by supplier name, manufacturer]
	- **c. Material and Vendor Names** [common search option to obtain exact (M)SDS]

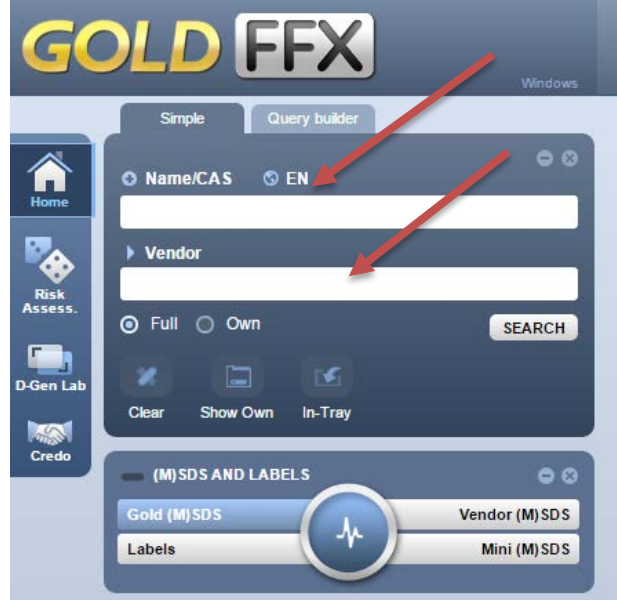

**3.** You can also **Search by specific index options** [other search criteria per classification of the material]. Click the drop-down menu at the top of the material field to see other index options.

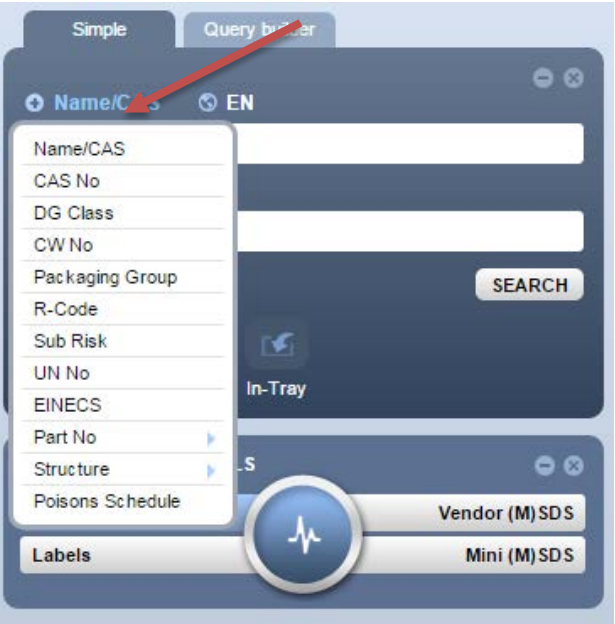

**4.** To access **optional** combination searches including hazards, click on the **Query Builder** tab within the Search Panel.

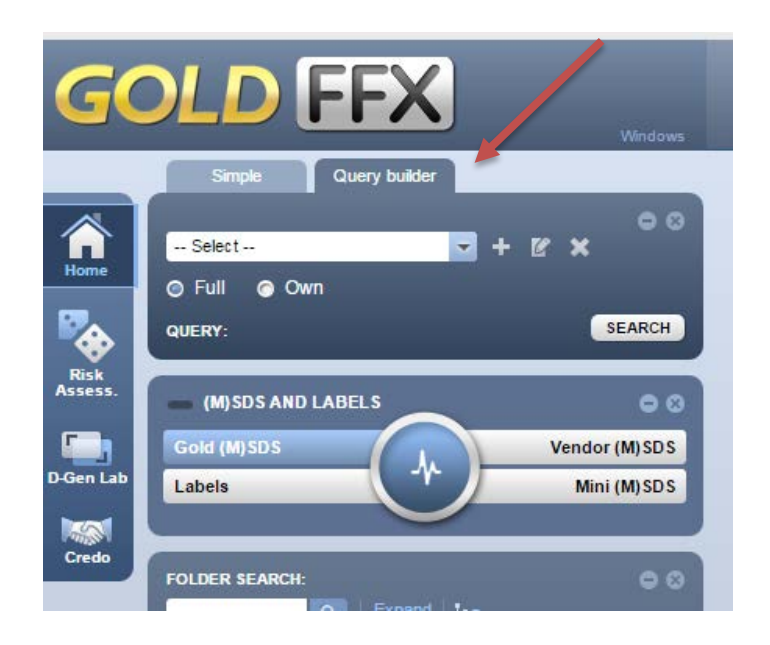

**5.** Clicking the plus sign in the search box to begin a query.

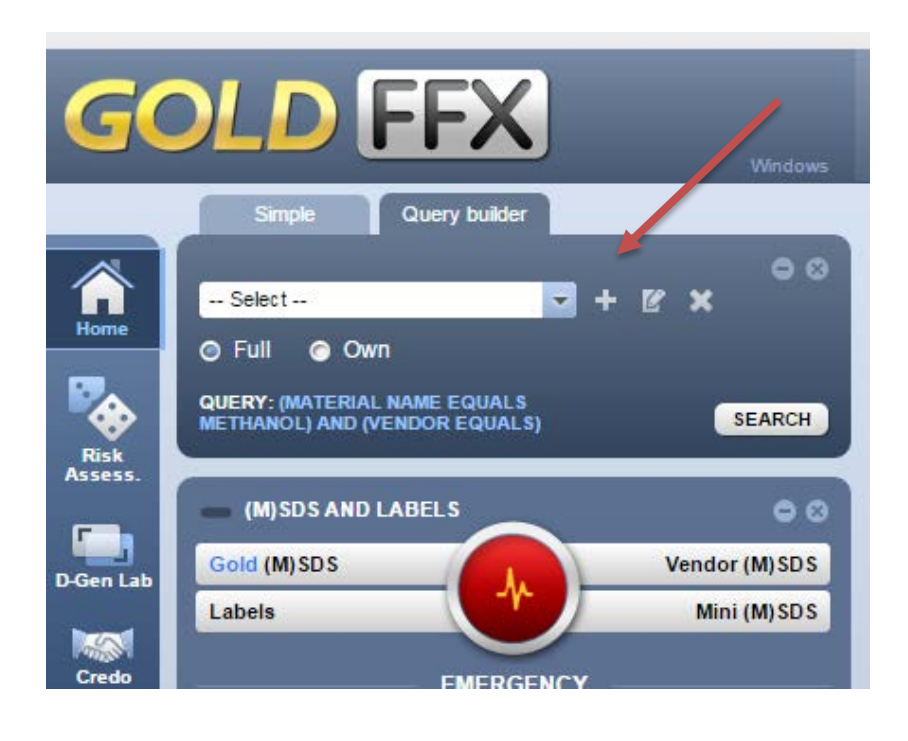

**6.** Name your query and type the criteria of the material you are looking for in the search boxes, being sure to select the appropriate query command for each criteria: Equals, Does Not Equal, Contains, Does Not Contain, Starts With, Ends With, Does Not Start With, or Does Not End With. Criteria is added by clicking the "+" button and removed by clicking the "-" button.

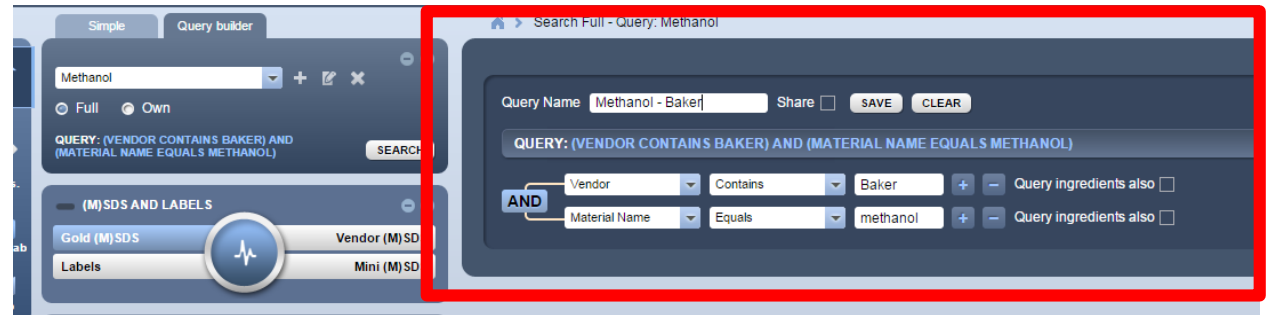

**7.** Once your query criteria is correctly selected save your query by clicking the "Save" button, select your query in the drop down menu in the search box and click the "Search" button.

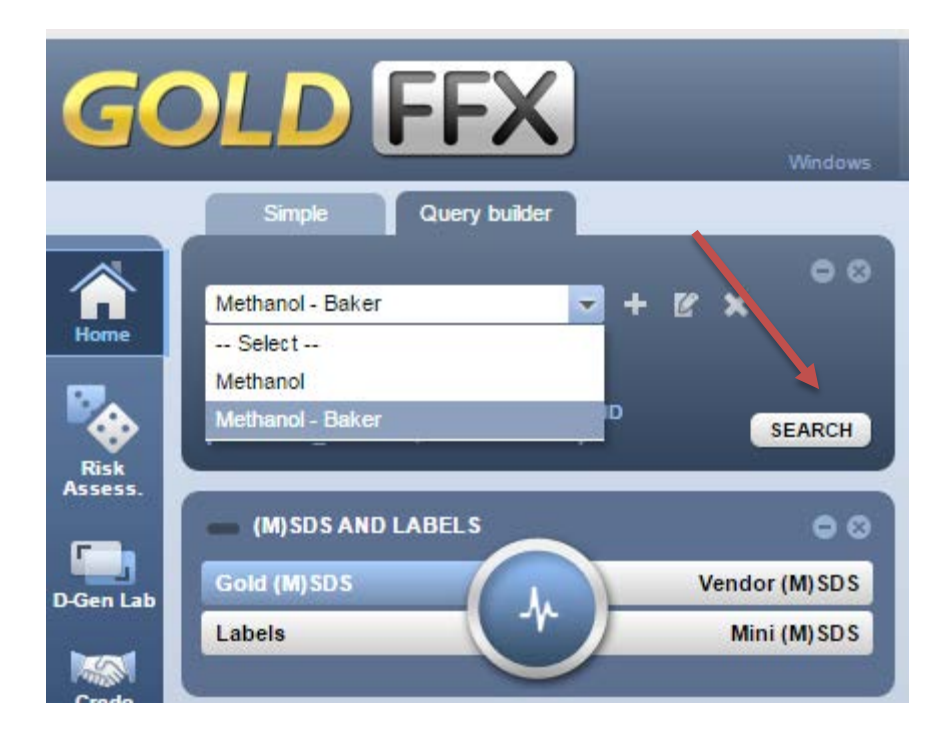

## **Chemwatch Gold FFX - Search for Other Types of Reports**

**1.** Once you have found the material that you are looking for click on the Emergency Report button on the report panel to activate "First Aid," "Spills," "Fire Fighting," "Advice to Doctor" and "ChInA" reports in the Emergency tab; "ERG" and "DGTECSA" reports in the Transport tab; And "Monographs" "3D Molecule" reports in the Additional tab.

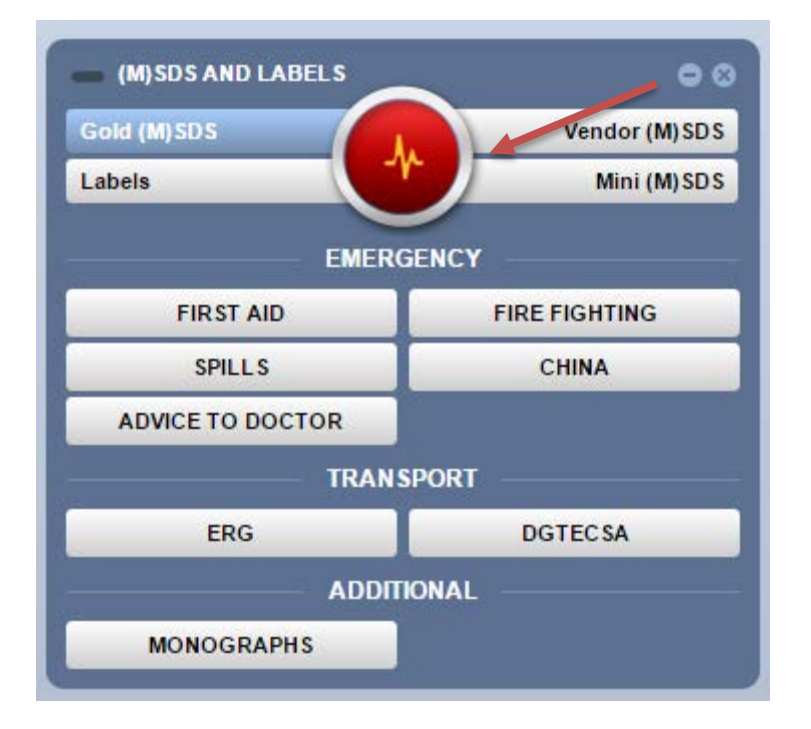

- **2.** By default, the program displays **First Aid** information for the chemical.
- **3.** Click on **Spills** button to load spills information.
- **4.** Click on **Fire Fighting** button to view immediate actions to be undertaken in case of a fire emergency.
- **5.** Click on **Advice to Doctor** for general and critical toxicity information for after exposure to a chemical. The doctor will use this information to apply the appropriate immediate remedy and/or diagnosis of the patient.
- **6.** Click on **ChInA** (Chemical Incident Advisory) to receive information on emergency responses to the type of Spill; Minor, Major, Land (Small, Medium) and a legend designated for more details and protective actions for a spill.
- **7.** The ERG, DGTECSA, Monograph and 3d Molecule buttons provide additional information on the selected material.